# University of Utah SAP Business Objects

# Training User Guide

Welcome to Business Objects! This training user guide is your quick reference for running reports in the Business Intelligence launch pad.

#### Logging on:

The login page is located at:

https://boe.utah.edu/BOE/myBI/logonNoSso.jsp

Once you have accessed this page in your internet browser, you will see the menu on the right. Enter the information between the quotation marks in each field:

System: "Sample: this will auto-populate"

User Name: "This is your Employee ID"

Password: "This is your University Password" -

Authentication: "Windows AD" -

The System and Authentication fields should already be filled in for you. If the Authentication field is blank, enter the value you see on the right.

When you are finished entering the appropriate information, click "Log On".

## SAP BusinessObjects BI launch pad

Enter your user information, and click "Log On".

If you are unsure of your account information, contact your system administrator.

| ► System:                                              | DRCBOPRDMID3:6400 |      |
|--------------------------------------------------------|-------------------|------|
| User Name:                                             |                   |      |
| <ul> <li>Password:</li> <li>Authentication:</li> </ul> | Windows AD        |      |
|                                                        |                   |      |
|                                                        | Log On            |      |
| SAP                                                    |                   | Help |

#### Setting Preferences:

Once you have accessed the system you will see this menu on the upper right corner of the web-page:

| Welcome: ASHLEY HSIA   Applications   Preferences Help menu  Log off |                                                  |                                                                                                    |  |  |  |
|----------------------------------------------------------------------|--------------------------------------------------|----------------------------------------------------------------------------------------------------|--|--|--|
| Please note:<br>This should be                                       | Preferences – ASHLEY HSIA                        | Web Intelligence                                                                                                    |  |  |  |
| a one-time<br>step. Once you                                         | <ul> <li>Preferences</li> <li>General</li> </ul> | View  (i) HTML (no download required)                                                                                                    |  |  |  |
| have set these<br>preferences                                        | Analysis edition for OLAP                        | <ul> <li>Applet (download required)</li> <li>PDF</li> </ul>                                                                                 |  |  |  |
| there should<br>not be a need                                        | BI workspaces                                    | Modify (creating, editing and analyzing documents):<br>This is also the interface launched from the Go To list or My Applications shortcut. |  |  |  |
| to re-do this<br>step every                                          | Crystal Reports<br>Change Enterprise Password    | <ul> <li>HTML (no download required)</li> <li>Applet (download required)</li> </ul>                                                         |  |  |  |
| time you login.                                                      | Locales and Time Zone                            | Select a default universe:<br>No default universe Browse                                                                                    |  |  |  |

Click Preferences to open the Preferences pane, then click Web Intelligence on the left side menu. Be sure that your View and Modify options are both set to "HTML". Then click "Save & Close".

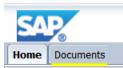

In the upper left corner of your screen, you will see the SAP Icon along with the "Home" and "Documents" tabs. Click on "Documents".

On the left side of your screen there will be four options that look like this. Some of the options may be at the bottom of your screen. Select the "Folders" option.

|   | My Documents                  |                |
|---|-------------------------------|----------------|
|   | Folders                       |                |
|   | Categories                    |                |
|   | Search                        |                |
| e | ers" to expand the folder op- | Public Folders |

Once you are viewing the Folder menu, click the + sign next to "Public Folders" to expand the folder options. Then expand the "Financial BI" and click on "University of Utah—Refresh". On the right, double click to select one of the available report options such as "Cash Balances" as shown below.

|   | Title 🔺       | Туре             |
|---|---------------|------------------|
| - | Cash Balances | Web Intelligence |

As more documents are added to the Public Financial folders, you will be able to access the new documents arranged in the folder hierarchy.

#### Refreshing a Document:

Accessing a Document:

| <ul> <li>Many documents that you will run will automatically refresh when you open them. If you want to refresh the document after it has been opened you can:</li> <li>Click the refresh icon in the lower right corner of your screen. 5 minutes ago</li> <li>Click the refresh icon in the top ribbon menu.</li> <li>Click the refresh icon in the top ribbon menu.</li> <li>Refresh with a user prompt option (not all reports will have this).</li> <li>The "Cash Balances" report has two user prompts. You will need to select the Accounting Period and Sr Administrator you wish to view.</li> <li>Using Prompts:</li> <li>When you open a document that requires user prompts, you will need to enter information before the document will open. There will be a pop-up box that opens where you will enter the required values. Try opening "Cash Balances". (See example below.)</li> </ul> | The box below will pop up when you re-<br>fresh a Document. It may take a few mo-<br>ments for this process to complete.<br>Retrieving Data<br>Last refresh time: 0h 0m 23s<br>Cancel |
|----------------------------------------------------------------------------------------------------|----------------------------------------------------------------------------------------------------|
| Prompts                                                                                                    | <b>3</b> ×                                                                                                    |
| Prompts Summary       As of Accounting Period:         * As of Accounting Period: August 2015       Type values here         * Enter value(s) for Sr Administrator SENIOI       Refresh Values Senioi         To see the content of the list, click the Refresh values button.       Values button.                                                                                                    | August 2015                                                                                                    |
| Once you select the Accounting Period you wish to view, click on "*<br>Enter value(s) for Sr Admin" in the left pane. You can now select                                                                                                    | for Accounting Period                                                                                                    |

Enter value(s) for Sr Admin....." in the left pane. You can now select the Sr Administrator you wish to view. When you have completed the indications you need to make, click "OK" in the bottom right corner of the box.

If you do not see any values in a list for you to select, click "Refresh Values" (orange arrow above). This will bring up a list of possible values for you to choose from. Select the value you desire and then double-click or use the arrow pointing right to ensure it is selected in the right pane (green). Then click "OK" in the bottom right corner.

|                         | Refresh     | /alues 🐔  | >    | June 2015 |
|-------------------------|-------------|-----------|------|-----------|
| Accounting Period       | Account     | ting Perk | oc < | ]         |
| July 2015               | i           |           |      |           |
| June 2015               | 12          |           | 5    |           |
| May 2015                | 11          |           |      |           |
| April 2015              | 10          |           |      |           |
| March 2015              | 9           |           |      |           |
| February 2015           | 8           |           |      |           |
| January 2015            | 7           |           |      |           |
| December 2014           | 6           |           |      |           |
| November 2014           | 5           |           |      |           |
| < III                   |             | P         |      |           |
| July 9, 2015 4:49:34 PM | I GMT-06:00 |           |      |           |
|                         |             | æ         | -    |           |

### **Changing Prompt Values:**

If you would like to change the prompt selections you made after the document is open, click on the icon outlined in green on the left side of your screen.

Use these options to select the new values you would like to run and then click the "Run" option (orange). If you would like to open the prompt menu you used when you first ran the document, click "Advanced".

### Security Access Levels:

It is important that you are aware of the fact that there are different security access levels to the data presented in Business Objects. This means that the amount of data you can see is directly related to your role at the University. For example:

A Sr. Administrator and an Org Head both run the same document to show "Total Expenditures". The results they get are:

| Sr. Administrator | Org Head    |
|-------------------|-------------|
| \$150,000.00      | \$50,000.00 |

Even though the Org Head is a part of the Sr. Administrator's rollup, they can only see results for the areas they are in charge of.

If you find that you are unable to see anything in a document or need different access, you can fill out the Security Authorization Financial Web Management Reports form and submit to General Accounting:

http://fbs.admin.utah.edu/download/ga/fsmgmtrptsecurityauth.pdf

| Changing View/Pages:              |                             | Page 1 of 1+    |                    | 100% -      | 🈂 2 minutes ago        |
|-----------------------------------|-----------------------------|-----------------|--------------------|-------------|------------------------|
| After the document is finished ru | nning/refreshing, you can b | egin viewing th | ne results. The me | enu shown a | above is in the bottom |
| right corner of your screen. Use  | the following controls to:  |                 |                    |             |                        |
| Advance to the nex                | kt page.                    | 📃 View docu     | ment in Quick Dis  | play mode.  |                        |

| • | Go back to the previous page.             | View document in Page Display.                     |        |                                                |
|---|-------------------------------------------|----------------------------------------------------|--------|------------------------------------------------|
| K | Go back to the beginning of the document. | 100% - Change the percentage of view of the docume |        | ge the percentage of view of the document.     |
| H | Go to the end of the document.            | 🎅 2 minute                                         | es ago | View the time the document was last refreshed. |

#### Viewing Reports:

When you begin running different documents, some of these may have multiple reports. You can navigate between the different reports by using the tabs listed at the bottom of the document. The document we are viewing, "Cash Balances", has three reports—"All Cash Balances", "Deficits of –50,000 or more", and "All Deficits". Click on the second report, "Deficits of –50,000..."

All Cash Balances Deficits of -50,000 or more

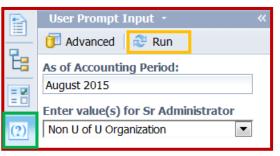

#### **Using Input Controls:**

Some reports may have the option for you to use Input Controls. Open the document "Organization Structure" and click on the Report "Organizations". To access the control pane, click on the following icon at the left side of your screen.

**N** 

There are two types for input controls for this report—one for Department selection and one for Org Status. Try using these menus to make a selection and then watch how the content of the report changes to reflect the appropriate data.

| Input Controls •                                  | * |
|---------------------------------------------------|---|
| Map Reset                                         |   |
| Department                                        | * |
| MASTER OF PUBLIC ADMIN<br>MASTER OF PUBLIC POLICY | * |
| Organization Status                               | * |
| All values                                        |   |
| Active                                            |   |

If you wish to reset the data, use the drop down menu to select "All values" which is the option at the top, or simply click the Reset button at the top of the pane (orange).

Note: If you make a selection that does not apply, the content in the report will be blank.

#### Saving a Document:

You may decide that one document is particularly helpful and begin running/refreshing it often. To save it to your Favorites Folder, locate the Save icon on the upper menu bar. Use the arrow next to it to access the option "Save As". When the window opens, select "Favorites Folder" on the left side of the screen. Then click "Save".

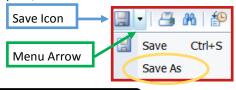

| Favorites Folder | <br> |  |
|------------------|------|--|
|                  |      |  |

#### **Exporting a Report:**

To export a document or report you have refreshed to a PDF, locate the icon shown below (orange). Follow the document/ report path and then select "PDF" (green).

Please note: Business Objects documents and reports are not optimized for exporting to Microsoft Excel. To best show the report in the correct format, select the "PDF" option.

| ≝ • ⊠ • 🔊 (°   🗞 •         | 🔀 Track 🝷 Ţ Dr |
|----------------------------|----------------|
| Export Document As         | PDF            |
| Export Current Report As 🔸 | Excel 2007     |
| Export Data to CSV         | Excel          |
|                            | CSV Archive    |
|                            | Text           |

#### Using the Drill function:

Navigate to the report "Data". On the upper menu bar you will find a "Drill" option (orange). Click on this option, and then click "Start Drill". You will see a new drop down menu appear slightly below (green). Try selecting a different option and watch how the report changes to show that specific section. Image: Sr Administrator (All values)

Image: Sr Administrator (All values)

Stop Drill

Snapshot

L

Data (1)

1=

Data

To clear the drill, select in the drop down menu "(Remove)" or under the Drill option button, select "Stop Drill".

Please note: You can also create snapshot of the section you selected in your Drill. Once you click this option, a third report option will appear at the bottom of the page (blue).

#### Using the Filter Bar:

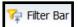

Using the Filter Bar is very similar to using the Drill function. When you click on Filter Bar an additional drop-down menu will appear to allow you to make a selection. This function does not have the Snapshot option available. When you no longer wish to view your filter, click on the Filter Bar Icon once more.

#### **Report Specific Questions:**

For questions regarding a specific document or report, scroll to the bottom of one of the reports. There you will find an email to contact regarding questions about that particular report. The email may be different depending on who designed the report in Business Objects.

| Fi | nance BI questions: financeBl@admin.utah.edu |   |         |
|----|----------------------------------------------|---|---------|
| •  |                                              |   |         |
| [  | Administrator 📄 Department 📋                 | Ē | Organiz |